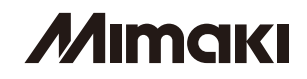

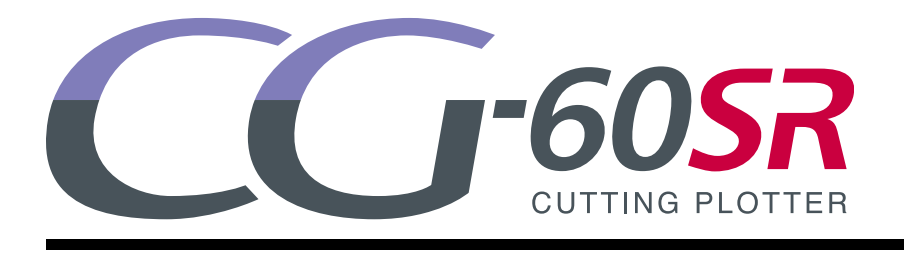

### **Supplement for the Basic Operation manual** 補足説明書

### **ENGLISH**

The following functions are added from firmware version 1.80. Please read this manual and fully understand it before using the device. If you have any question, contact your local distributor.

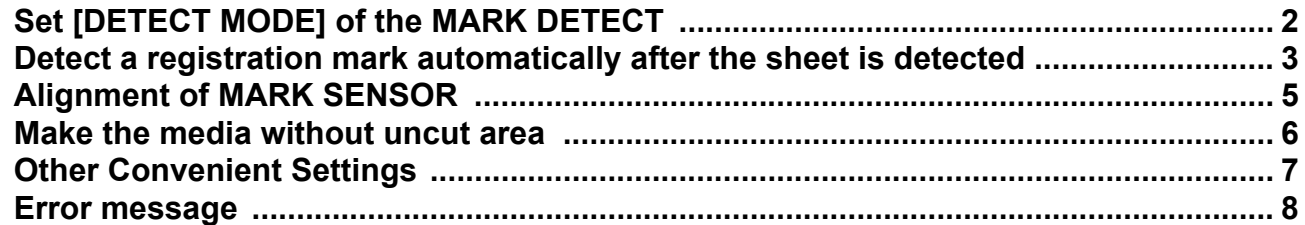

**This manual correspond to the models as firmware version 1.80 or later. When turning on the power, you can confirm the firmware version.**

### 日本語

ファームウェア Ver.1.80 より、次の機能が追加になりました。 本書をお読みになり、十分理解してからご使用ください。 ご不明な点は、販売店または弊社営業所までご連絡ください。

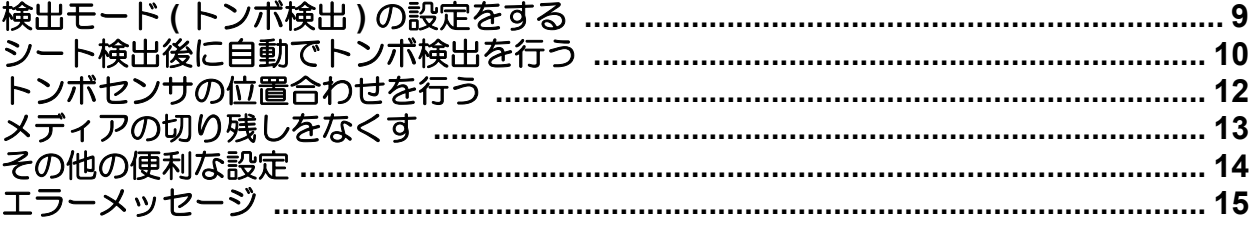

本書は、ファームウェア **Ver.1.80** 以降の機種に対応しています。 ファームウェアのバージョンは、電源をオンにした際に確認できます。

### **MIMAKI ENGINEERING CO., LTD.**

株式会社ミマキエンジニアリング

# <span id="page-1-0"></span>Set [DETECT MODE] of the MARK DETECT

When cutting the data with the registration mark, set the mark detecting. (See the Operation Manual) This section explains how to set the [DETECT MODE] in the mark detecting setting.

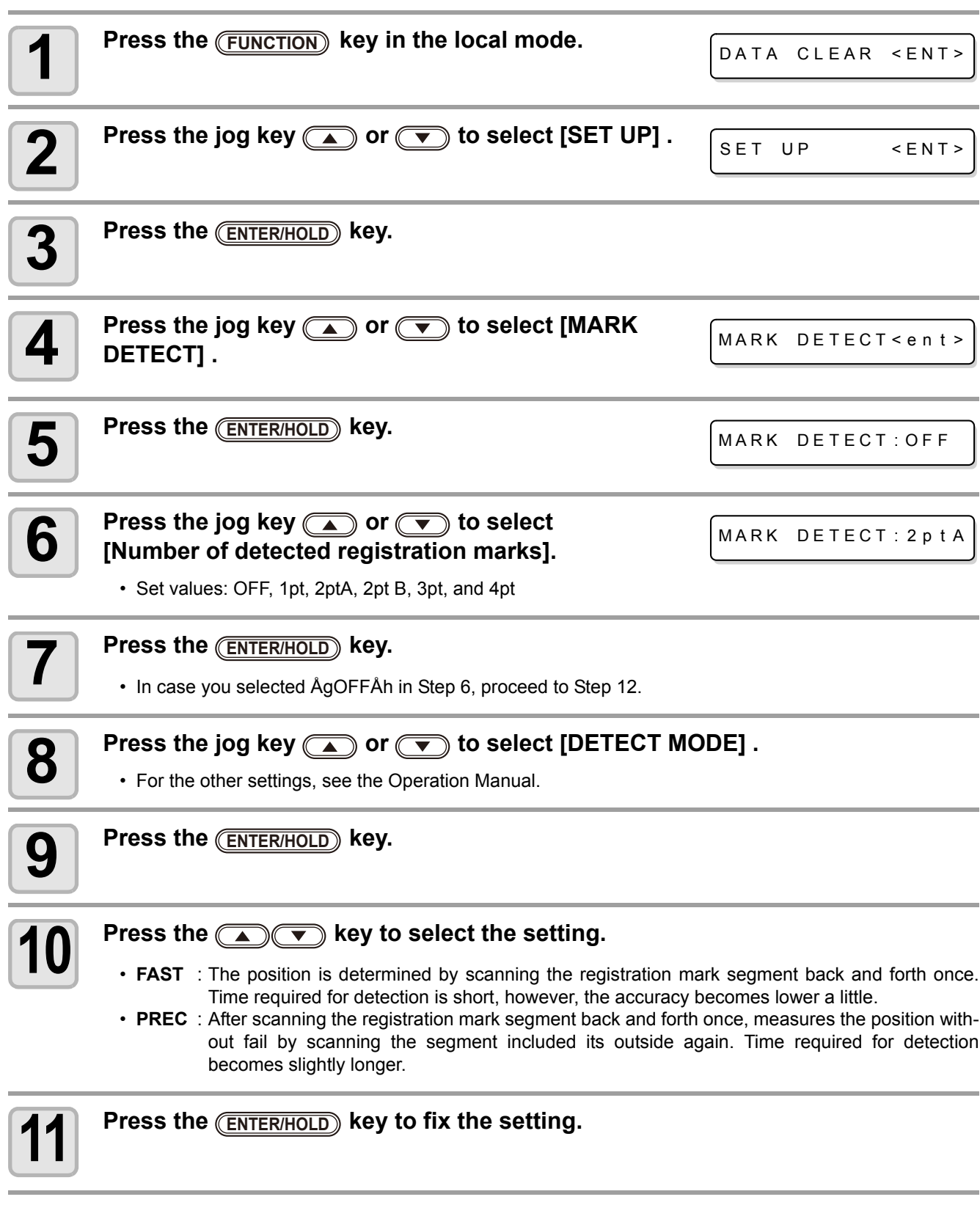

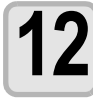

**12** When you want to terminate this procedure, press the <u>CEND</u> key twice.

### <span id="page-2-0"></span>Detect a registration mark automatically after the sheet is detected

Set the automatic registration mark search function performed after the sheet is detected.

If both of the registration mark detection and the registration mark search is valid, the function will search the registration mark automatically after the sheet is detected.

From the original point after detecting the sheet, it scans the set scan width back and forth at half intervals of the registration mark size. Then, when it finds a segment, a point or a printed material, the registration mark detection will be performed.

If the vertical line and the horizontal line are detected properly, it is recognized as a registration mark and the original point setting will be performed.

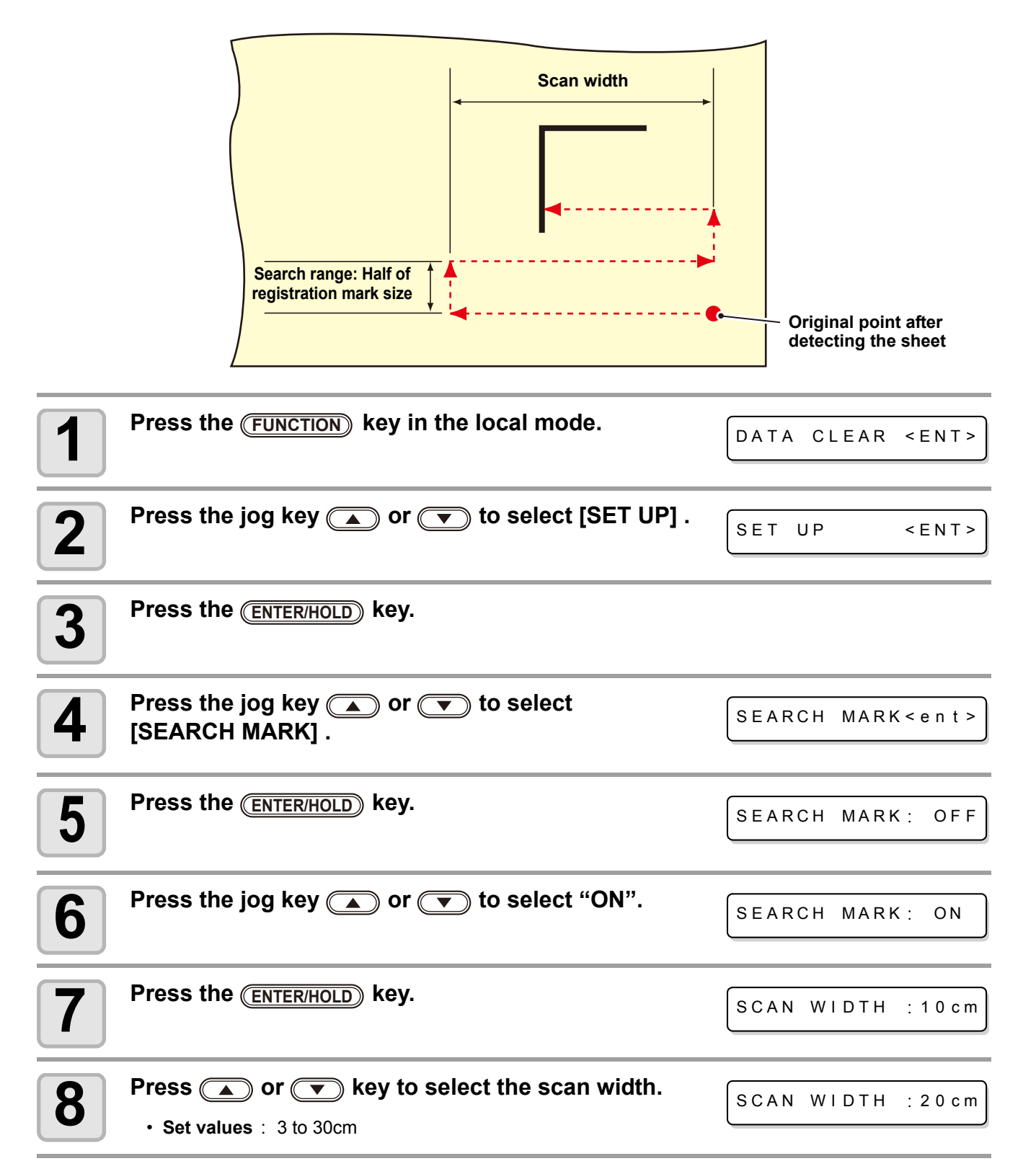

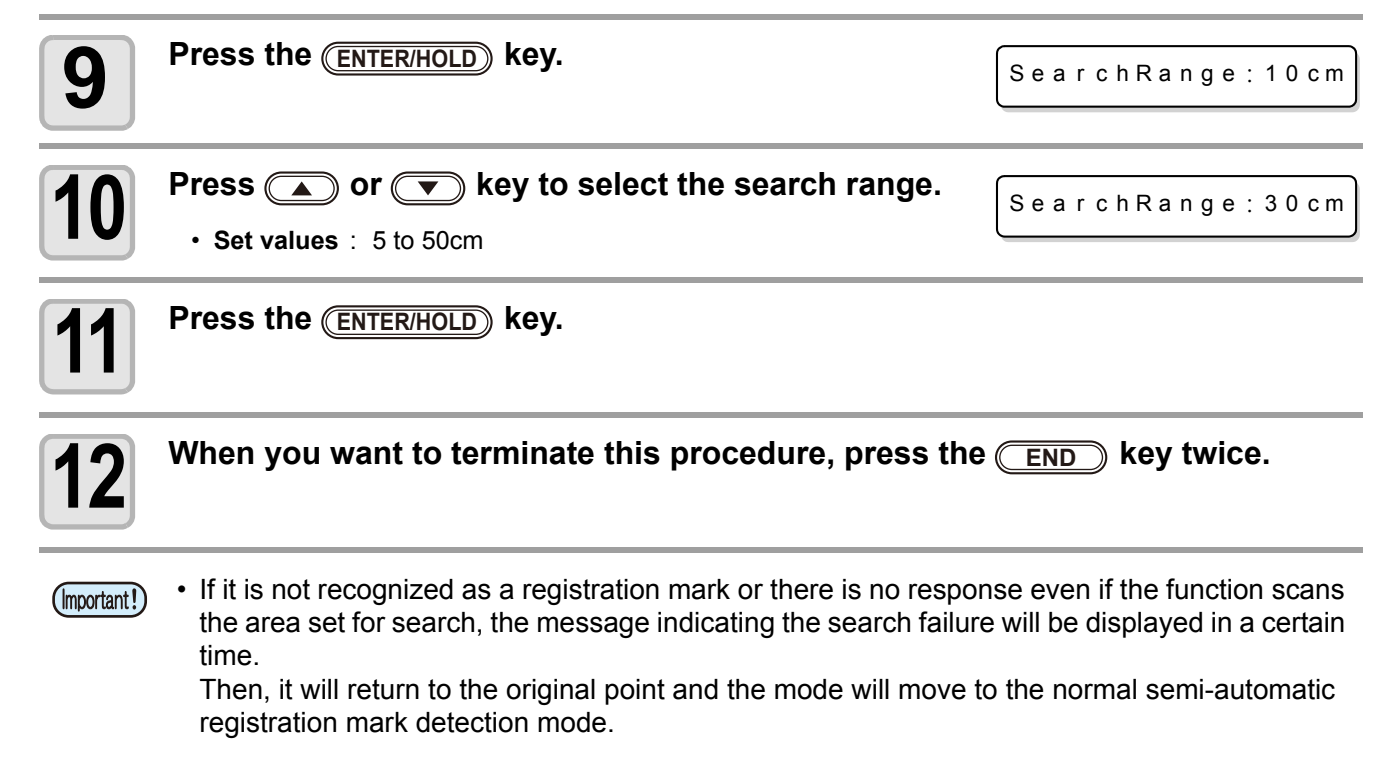

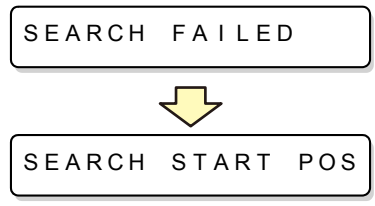

# <span id="page-4-0"></span>Alignment of MARK SENSOR

The offset value of the cutter and the mark sensor can be adjusted. Set the sheet on which the register mark is printed.

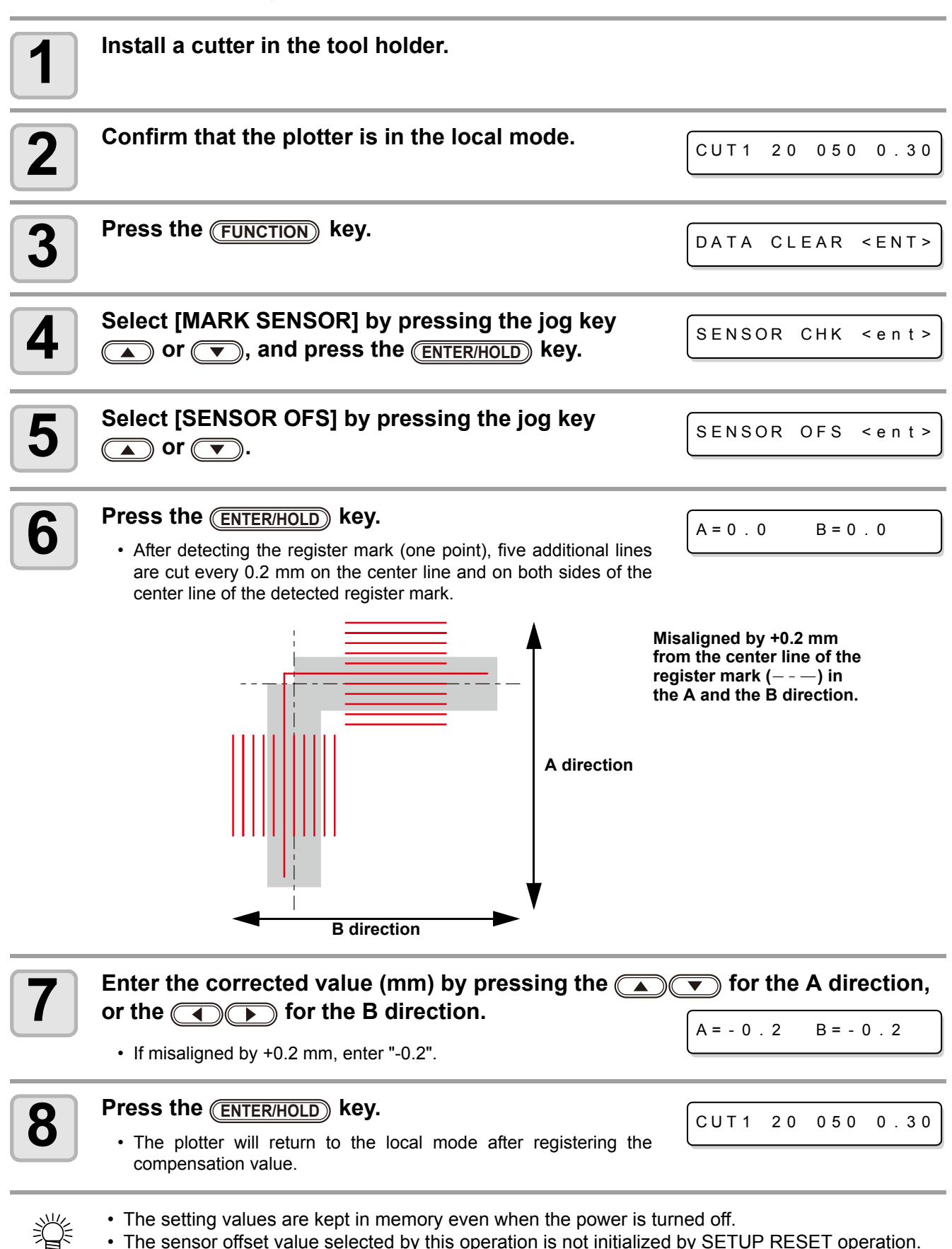

### <span id="page-5-0"></span>Make the media without uncut area

By over wrapping the start point and the end point arbitrarily, you can make the media without uncut area.

Specify the over cut function (valid/invalid) and the length of the over cut. If the length of the over cut is set, when cut starts, cut will be performed from the position to the front by the specified length and the tool will move up going too far at the end.

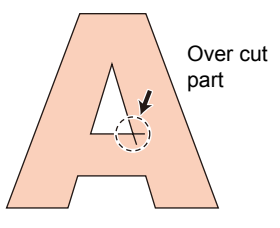

• Setting proper over cut can reduce uncut area of start and end point of a media easy to bend. If too (Important!) large value is set, the result may have a rupture

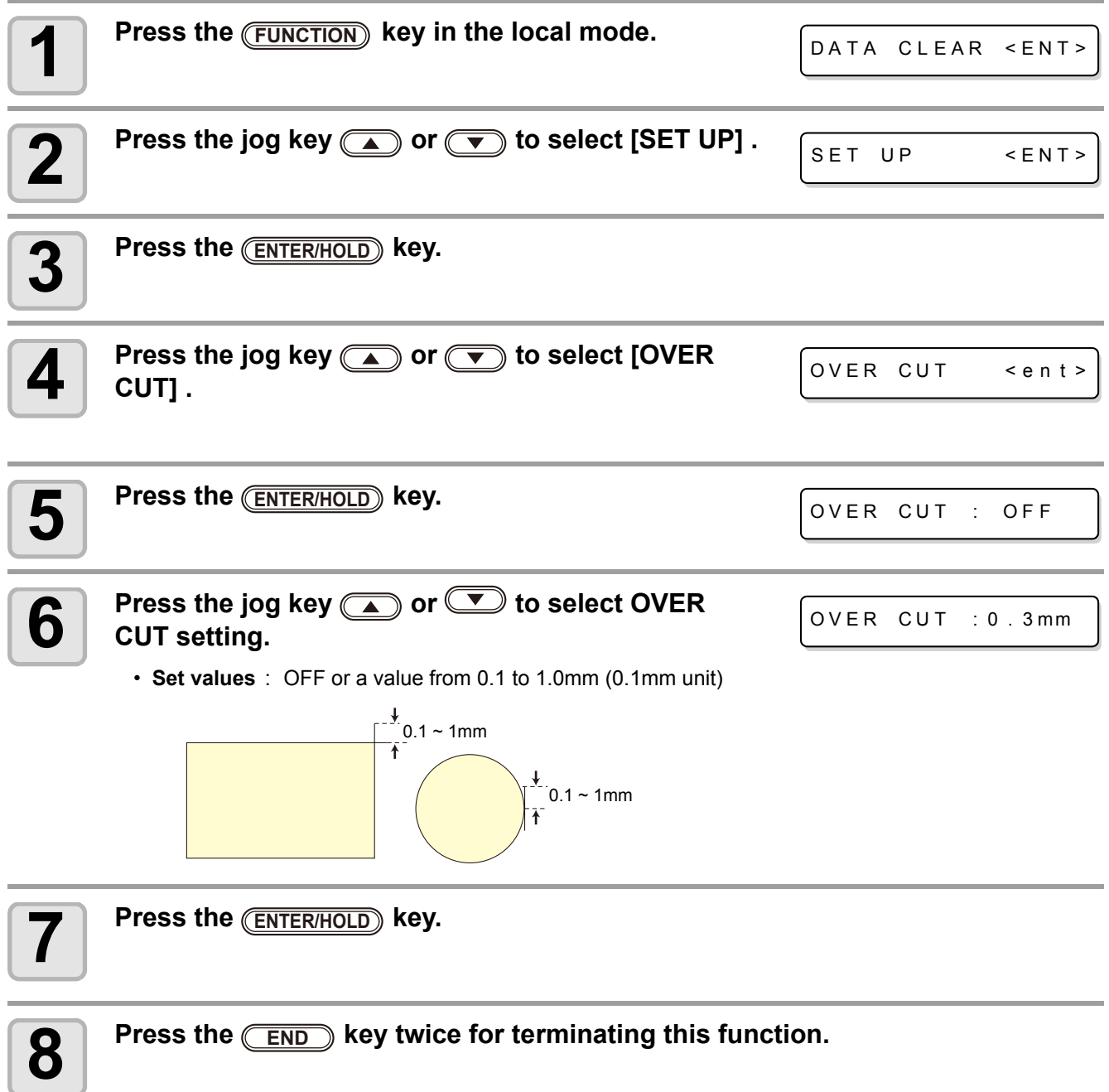

## <span id="page-6-0"></span>Other Convenient Settings

The setting items are added in the "Other Convenient Settings" of the Operation Manual page.3-59. The following three items are added.

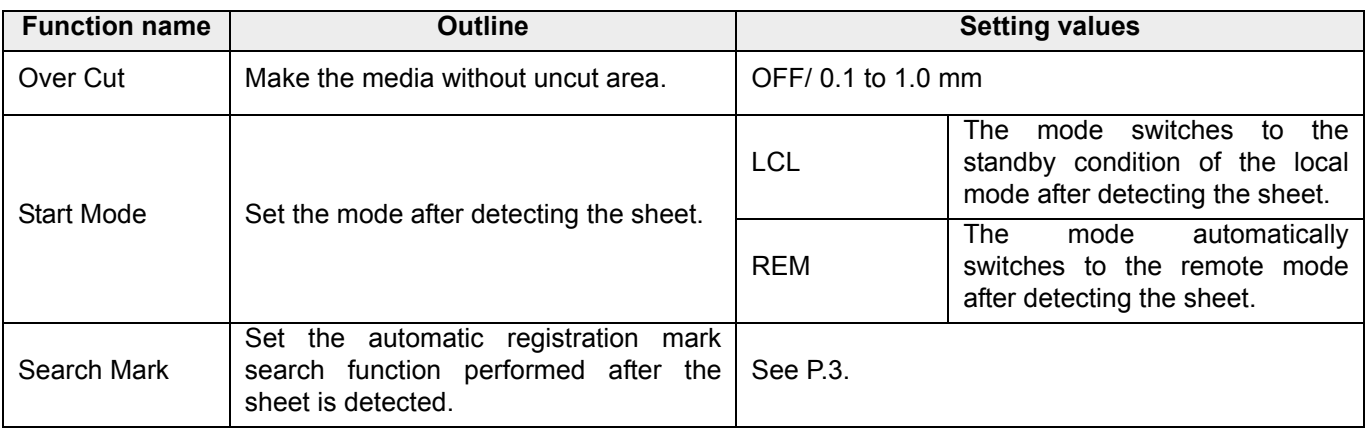

# <span id="page-7-0"></span>Error message

#### The error message is added.

If the following message appears, take an appropriate remedy according to the table below. If the remedy does not work, contact your distributor or an sales office of MIMAKI.

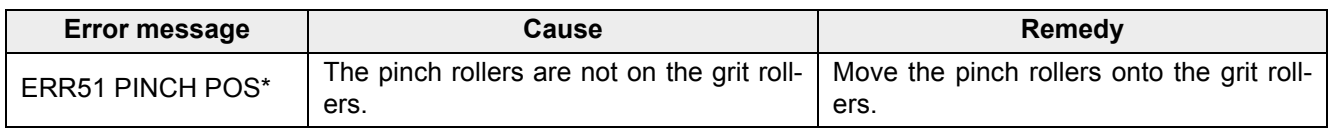

# <span id="page-8-0"></span>検出モード ( トンボ検出 ) の設定をする

トンボ付きのデータをカットするときは、トンボ検出の設定を行う必要があります。( 取扱説明書をご参照 ) ここでは、トンボ検出の設定の中の「検出モード」の設定方法について説明します。

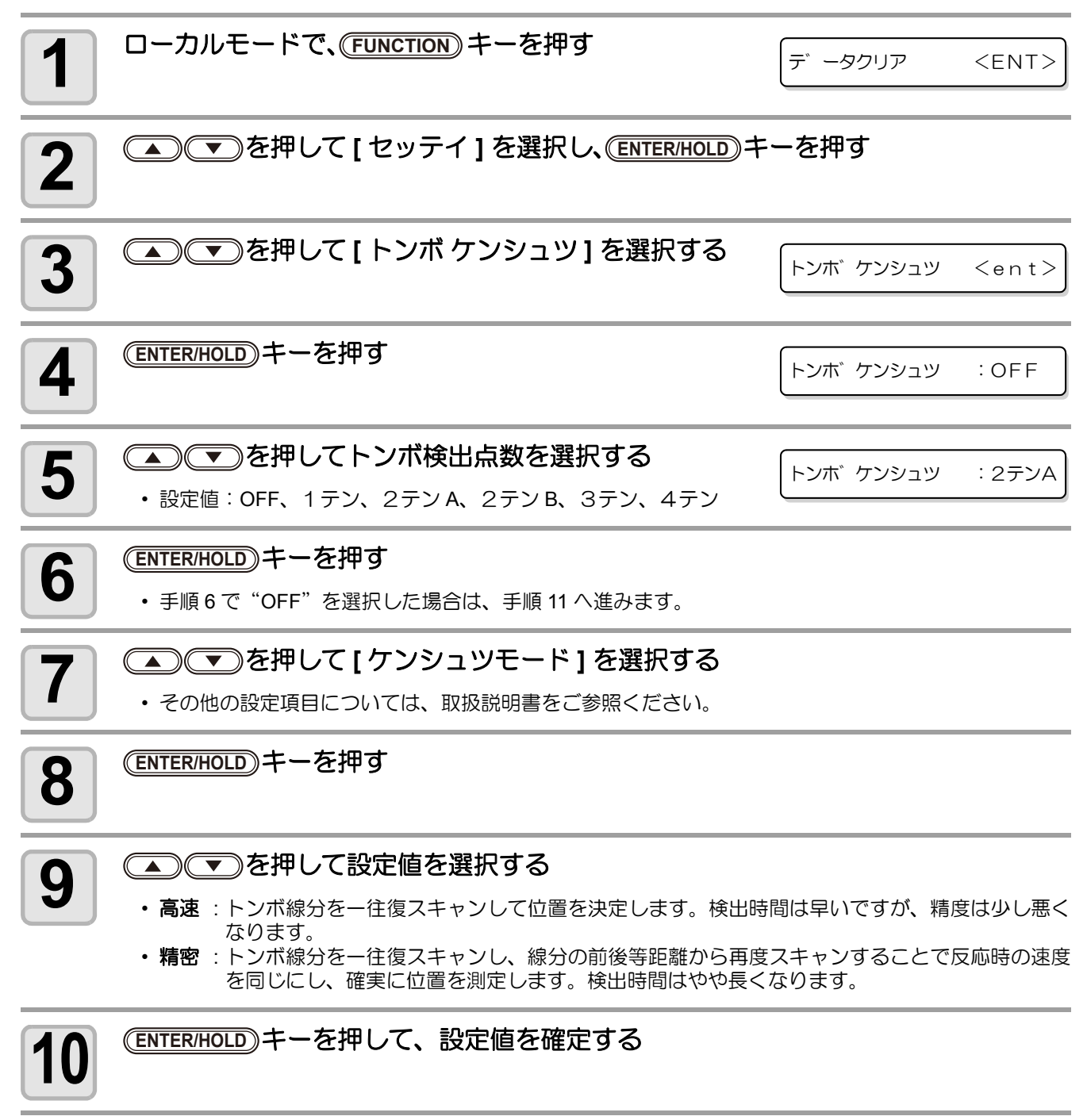

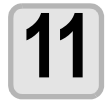

**11** 終了するとき、 END キーを2回押します。

# <span id="page-9-0"></span>シート検出後に自動でトンボ検出を行う

シート検出後の自動トンボ探索機能を設定します。

• 設定値:3 ~ 30cm

トンボ検出・トンボ探索がともに有効の場合、シート検出後に自動的にトンボを探します。

シート検出後の原点から、トンボサイズの半分の間隔で、設定されたスキャン幅の間を往復スキャンし、線・ 点・印刷物を発見したところでトンボ検出を行います。

縦線と横線が正しく検出できればトンボとして認識し、原点設定を行います。

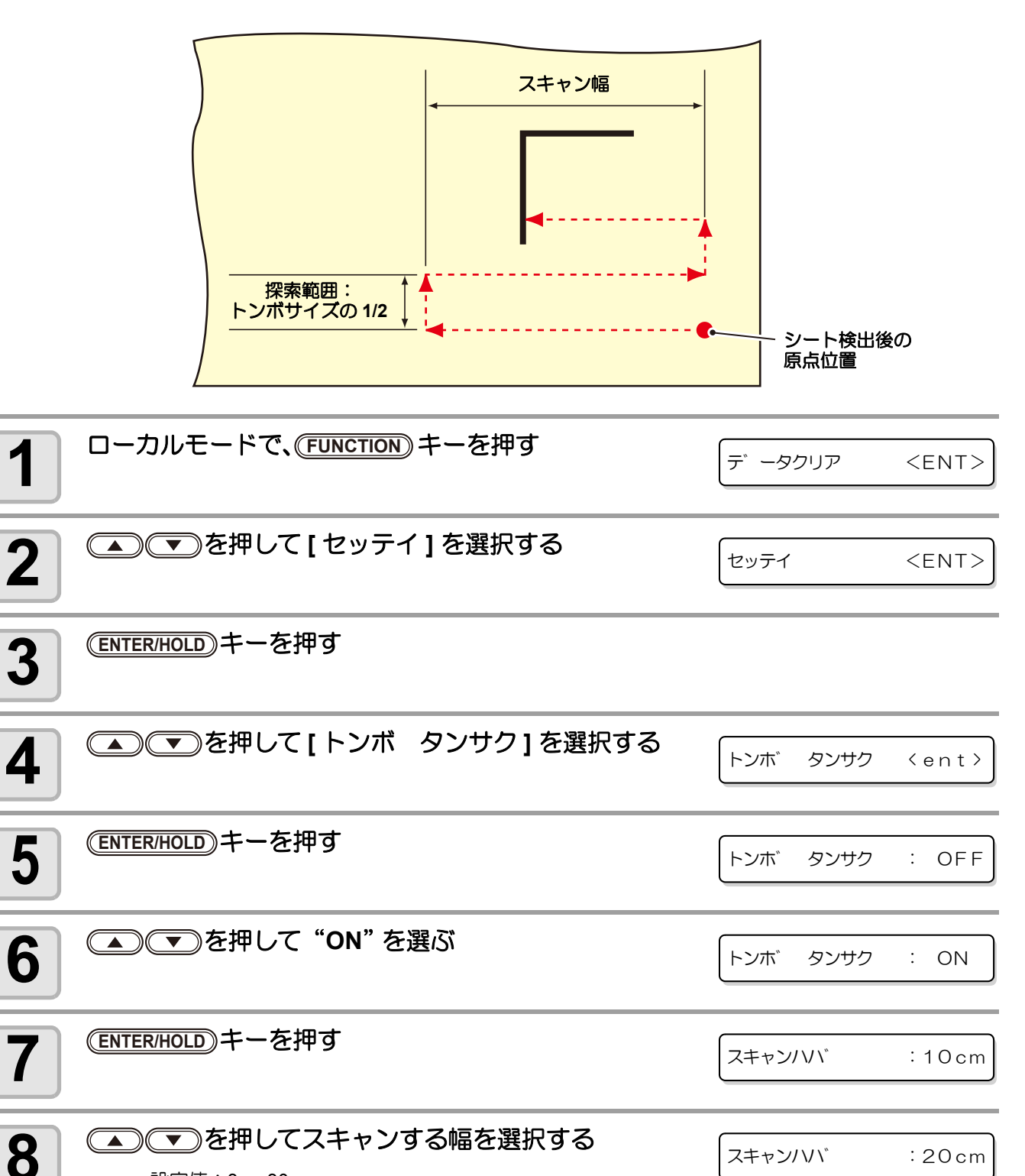

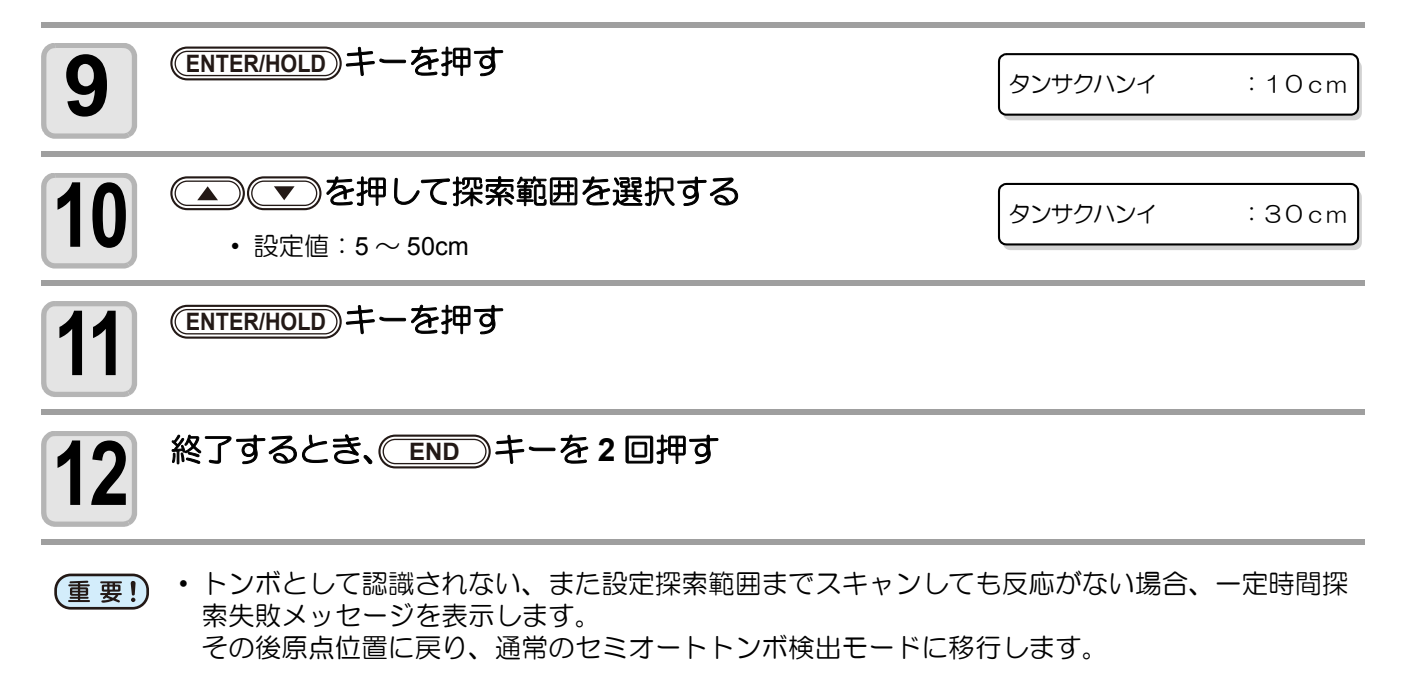

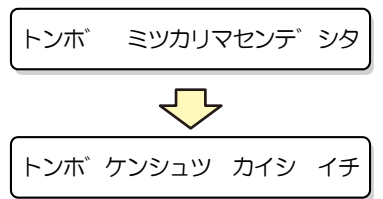

## <span id="page-11-0"></span>トンボセンサの位置合わせを行う

カッターとトンボセンサーのオフセット値を調整できます。トンボが印刷されたシートをセットしてください。

**1** ツールホルダーにカッターを取り付ける **2** ローカルモードになっていることを確認する CUT1 20 050 0 . 30  $\overline{\mathbf{3}}$  FUNCTION) キーを押す デ ータクリア <ENT> **4** を押して、**[** トンボセンサー **]** を選択する トンホ゛センサー <E N T> <del>【5】 (ENTER/HOLD)</del>キーを押す センサー チェック <ent>  $\begin{tabular}{ll} \hline \textbf{6} & $\textbf{4} \text{ } \textbf{4} \text{ } \textbf{5} \text{ } \textbf{6} \text{ } \textbf{7} \text{ } \textbf{8} \text{ } \textbf{7} \text{ } \textbf{8} \text{ } \textbf{8} \text{ } \textbf{9} \text{ } \textbf{1} \text{ } \textbf{1} \text{ } \textbf{5} \text{ } \textbf{1} \text{ } \textbf{1} \text{ } \textbf{2} \text{ } \textbf{5} \text{ } \textbf{1} \text{ } \textbf{1} \text{ } \textbf{1} \text{ }$ センサーオフセット <ent> 選択する  $\begin{array}{ccc} \hline \textbf{1} & \textbf{(\underline{ENTER/HOLD})} \textbf{+}-\textbf{2} \textbf{1} \textbf{1} \textbf{3} & \textbf{3} \textbf{2} \textbf{3} \\ \textbf{2} & \textbf{3} & \textbf{4} \textbf{3} \textbf{4} \textbf{5} \textbf{5} & \textbf{5} \textbf{6} \textbf{7} \textbf{8} \textbf{8} \textbf{1} \textbf{1} \textbf{5} & \textbf{6} \textbf{8} \textbf{7} \textbf{8} \textbf{8} \textbf{1} \textbf{1} \text$ <u>(ENTER/HOLD)</u>キーを押す  $A = 0.0$   $B = 0.0$ 0.2mm おきに 5 本の補助線をカットします。 トンボの中心線 (---) に対して、**A** 方向、**B** 方 向ともに **+0.2mm** のず れが発生している **A** 方向 **B** 方向 **8 エキスプ でA方向、 エキスプ でB方向の補正値(mm)**<br>8 ネ入力する  $A = -0.2$   $B = -0.2$ を入力する • +0.2mm ずれている場合、「-0.2」と入力します。 9 <del>(ENTER/HOLD</del>)キーを押す<br>• 補正量を登録し、ローカルモードに戻ります。 <u>(ENTER/HOLD)</u>キーを押す CUT1 20 050 0 . 30 • 電源を落としても設定値は記憶しています。 榮 • 本オペレーションで設定したセンサーオフセットは、セッテイリセットにより初期化されません。

## <span id="page-12-0"></span>メディアの切り残しをなくす

開始点と終了点を任意にオーバーラップさせることにより、メディアの 切り残しをなくします。

オーバーカット機能の有効・無効と、オーバーカットの長さを指定しま す。オーバーカット長が設定されていると、カット開始時に指定長分だ け手前からカットし、終了時に行き過ぎてからツールアップします。

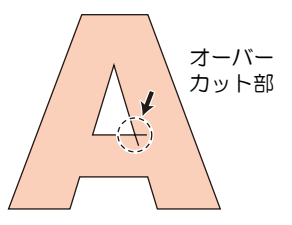

• 適度なオーバーカットを設定すると、たわみやすいメディアでの始終点の切り残しを軽減できま (重要!) す。設定値を大きくしすぎると、成果物に傷を残す場合があります。

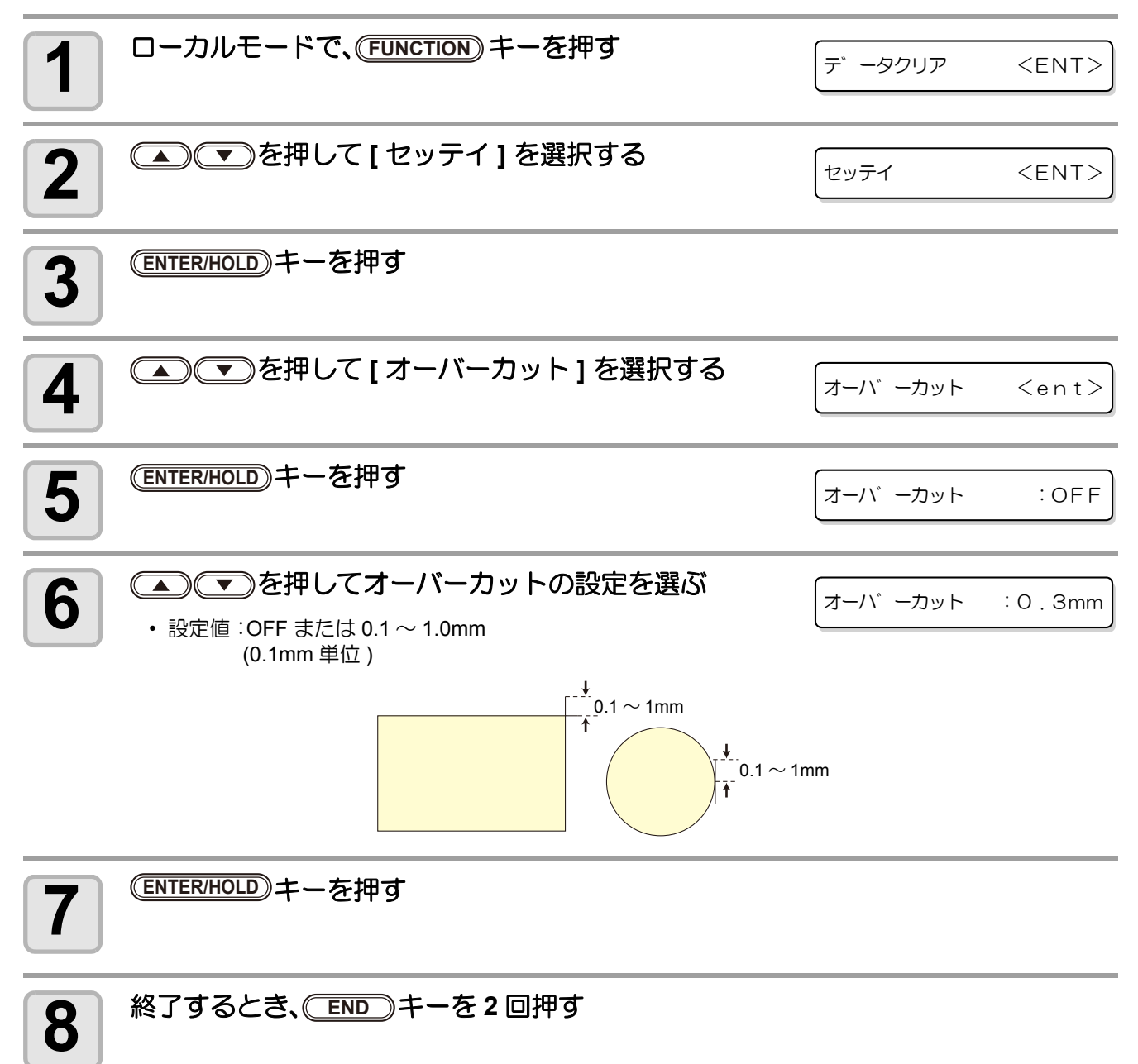

## <span id="page-13-0"></span>その他の便利な設定

取扱説明書 P.3-59「その他の便利な設定」で設定できる項目が追加になりました。 追加になった項目は次の 3 項目です。

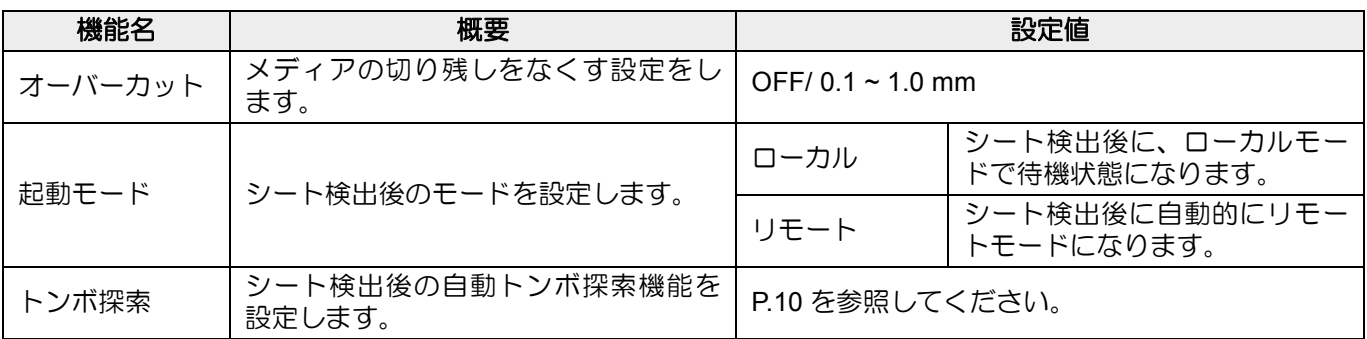

### <span id="page-14-0"></span>エラーメッセージ

#### エラーメッセージが追加になりました。

下記のエラーメッセージが表示された場合は、次に記載する対処方法を行ってエラーを取り除いてください。 対処方法を行っても解決しない場合は、販売店または弊社営業所にご連絡 ( サービスコール ) ください。

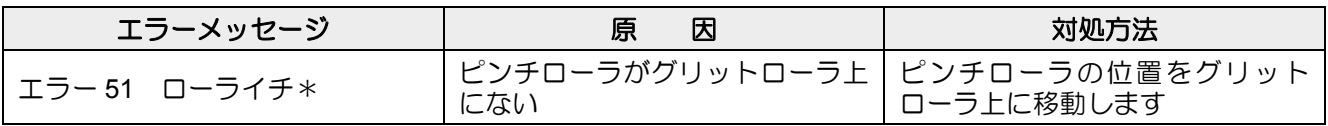

### **MIMAKI**

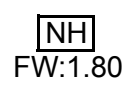